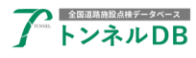

# トンネル **DB API** サンプルプログラム -利用マニュアル-

## バージョン 1.0

## トンネル DB

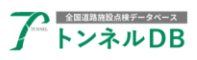

### - 目次 -

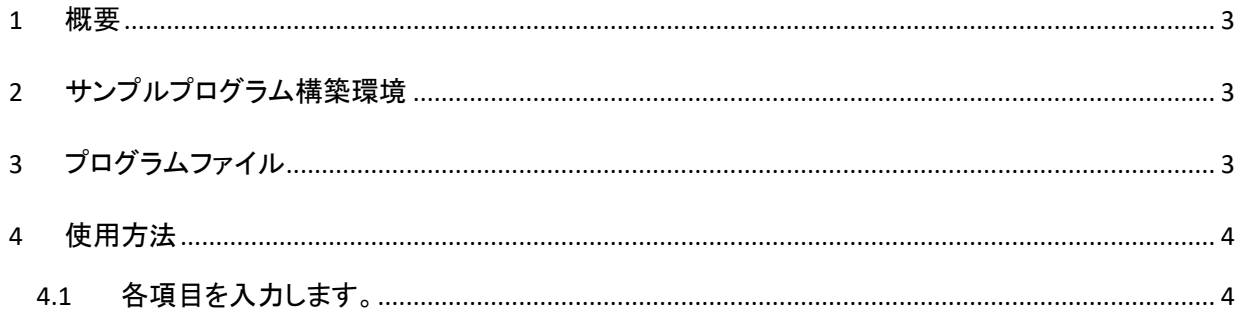

#### <span id="page-2-0"></span>1 概要

全国道路施設点検データベーストンネル DB の API サンプルプログラム利用マニュアル です。

注意:本サンプルプログラムは、API の疎通確認等を行うためのプログラムです。 プログラムをそのまま利用し不具合等が発生しても一切責任を負いません。

#### <span id="page-2-1"></span>2 サンプルプログラム構築環境

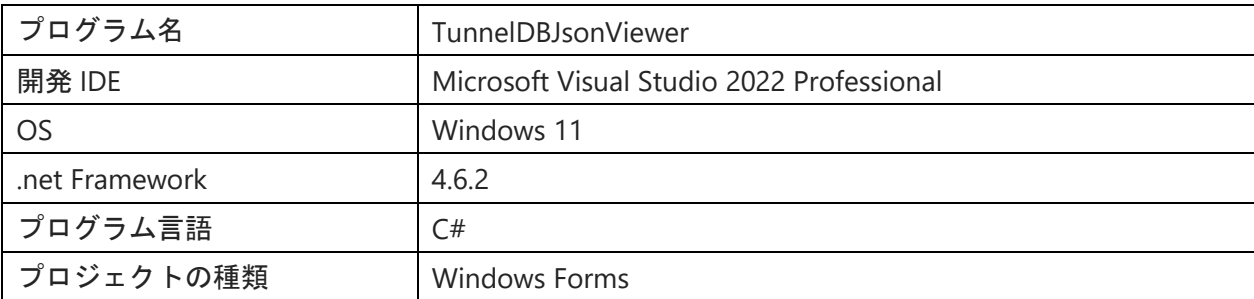

 $\mathbb{B}$  Live Share  $\overline{\mathbb{R}}$ 

プロジェクト ファイル<br>プロジェクトのビルド、構成、およびその他の情報を含むファ<br>ルの名前です。

#### <span id="page-2-2"></span>3 プログラムファイル

FormAPISample.cs ファイル内に、検索 API のプログラムが含まれます。

最新簡易参照 API

簡易参照 API

高度参照 API

の3つのサンプルです。

#### TunnelDBJsonViewer.sln を VisualStudio2022 で開きます。 「▶開始」ボタンを押下し、実行してください。<br>◎ <del>271100 NEX</del>EO <del>R</del>EXO GRISI 2021210 PDF80 <mark>Franco + 100</mark> 77kisi 20600 2.00 RSBREXO 302P200 | P Bez · Tunne…Vewer - ロ × **E** -<br>FormAPISample.cs [デザイン] -  $\overline{\times}$  <mark>- FormAPISample.D</mark>  $\begin{array}{lllllllll} \text{(b) G and $d\overline{d}$} & \text{(c) H and $d\overline{d}$} & \text{(d) H and $d\overline{d}$} \\ \text{(e) G and $d\overline{d}$} & \text{(f) G and $d\overline{d}$} & \text{(f) G and $d\overline{d}$} \\ \text{(g) H and B isomorphism} & \text{(g) H and B isomorphism} \\ \text{(e) H and B isomorphism} & \text{(g) H and B isomorphism} \\ \text{(e) H and B isomorphism} & \text{(i) H and B isomorphism} \\ \text{(i) H and B isomorphism} & \text{(ii) H and B isomorphism} \\ \text{($ **ALL** In some in the state of the temperature and as リクエスト レスポンス ・・・・・・・・・・・<br>最新基礎情報参照 API の利用サンブルです ※トンネル名を部分一覧<br>点検年度 0 - 一<br>※0は点検年度未指定 リミット |10 | ↓|<br>※検索結果の最大取得数 APIの種類 APIキー<br>※申請時に発行されたAPIキー  $\pm$ |フ ー;;<br>|<mark>ソリュ ション全体 - | ||◎ 0 Iラ || △</mark> 0 昔古 || ◎ 0 / 4 *Xyl*z ジ || <mark>♡</mark>|| | <mark>ピ)|:F + IntelliSense</mark><br>| 『 <mark>ヿ F |認明 ▼</mark> -<br>リューション エクス カレラー | 絵本と写像 | Gir 金  $709191$   $7741$ TunnelDBJsc プロジェクトのプロパテ プロジェクト ファイル<br>- プロジェクト ファイル<br>- プロジェクト フォルダ

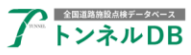

#### <span id="page-3-0"></span>4 使用方法

#### <span id="page-3-1"></span>4.1 各項目を入力します。

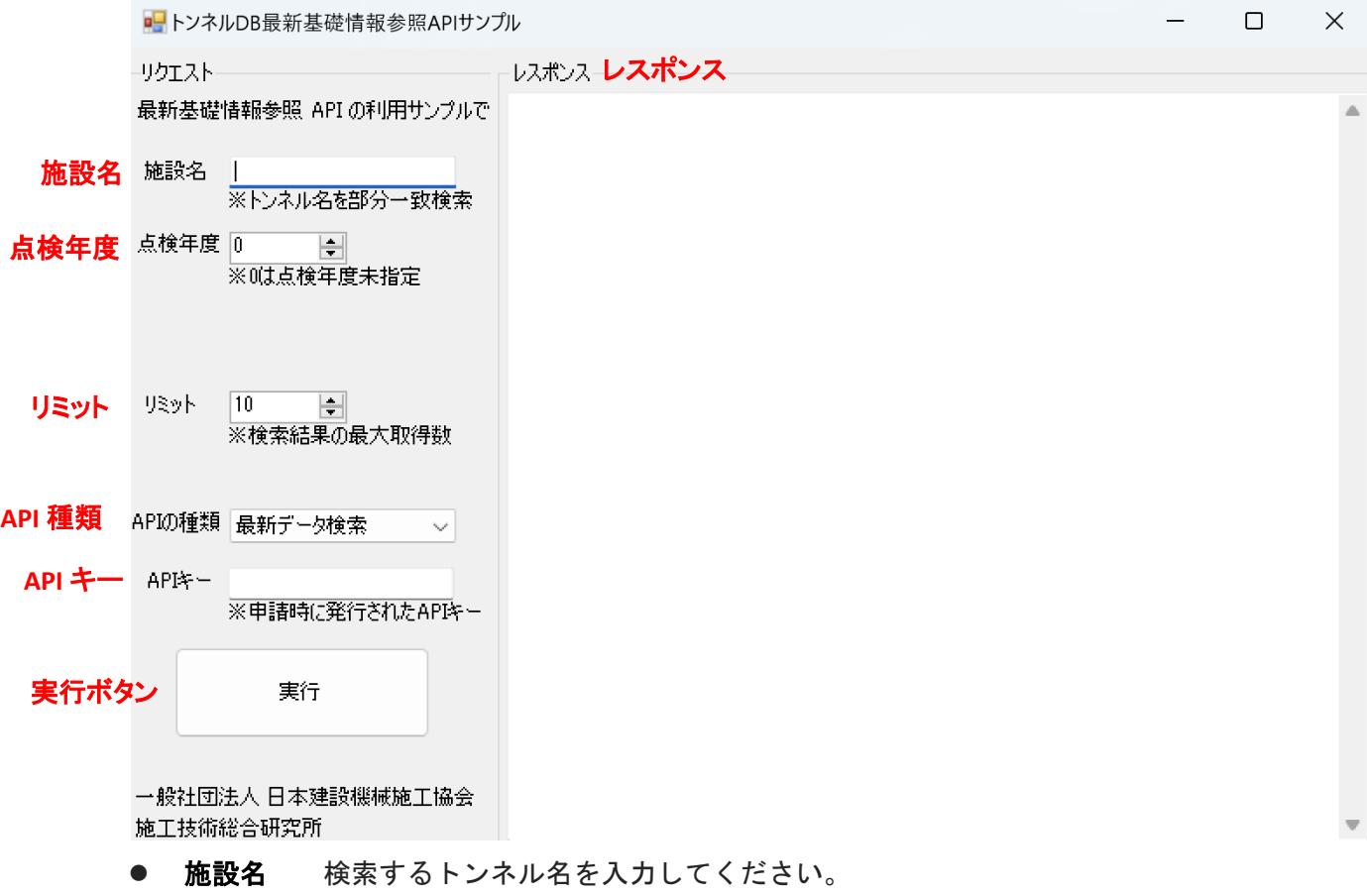

- 点検年度 検索する点検年度を入力してください。
- リミット 一度に取得するトンネルの最大数を入力してください。
- API 種類 利用する API の種類を選択してください。
- API キー 申請時に発行されたキーを入力してください。
- 実行ボタン 検索実行してください。
- レスポンス レスポンス内容を表示します。正しく検索できた場合、Json が表示されます。